**2024/05**

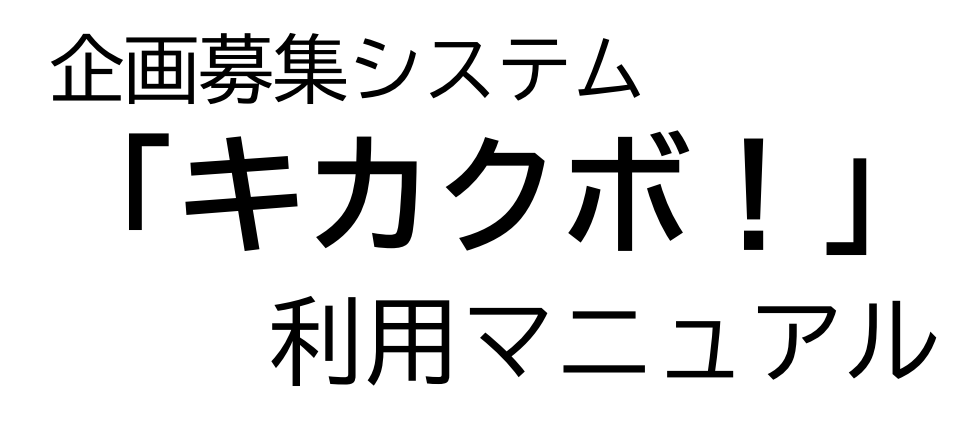

~応募されるみなさまへ~

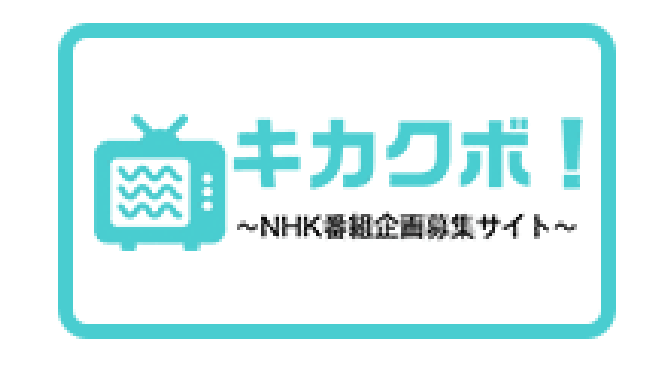

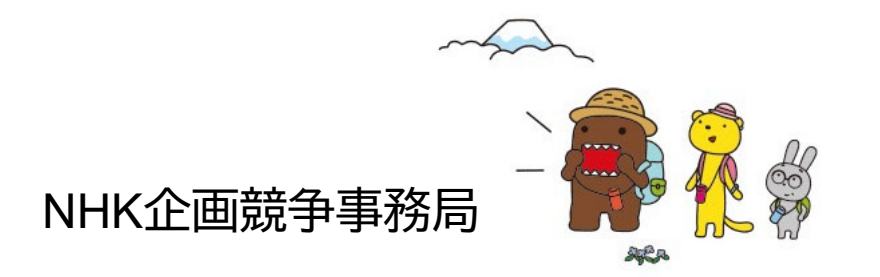

### 目次

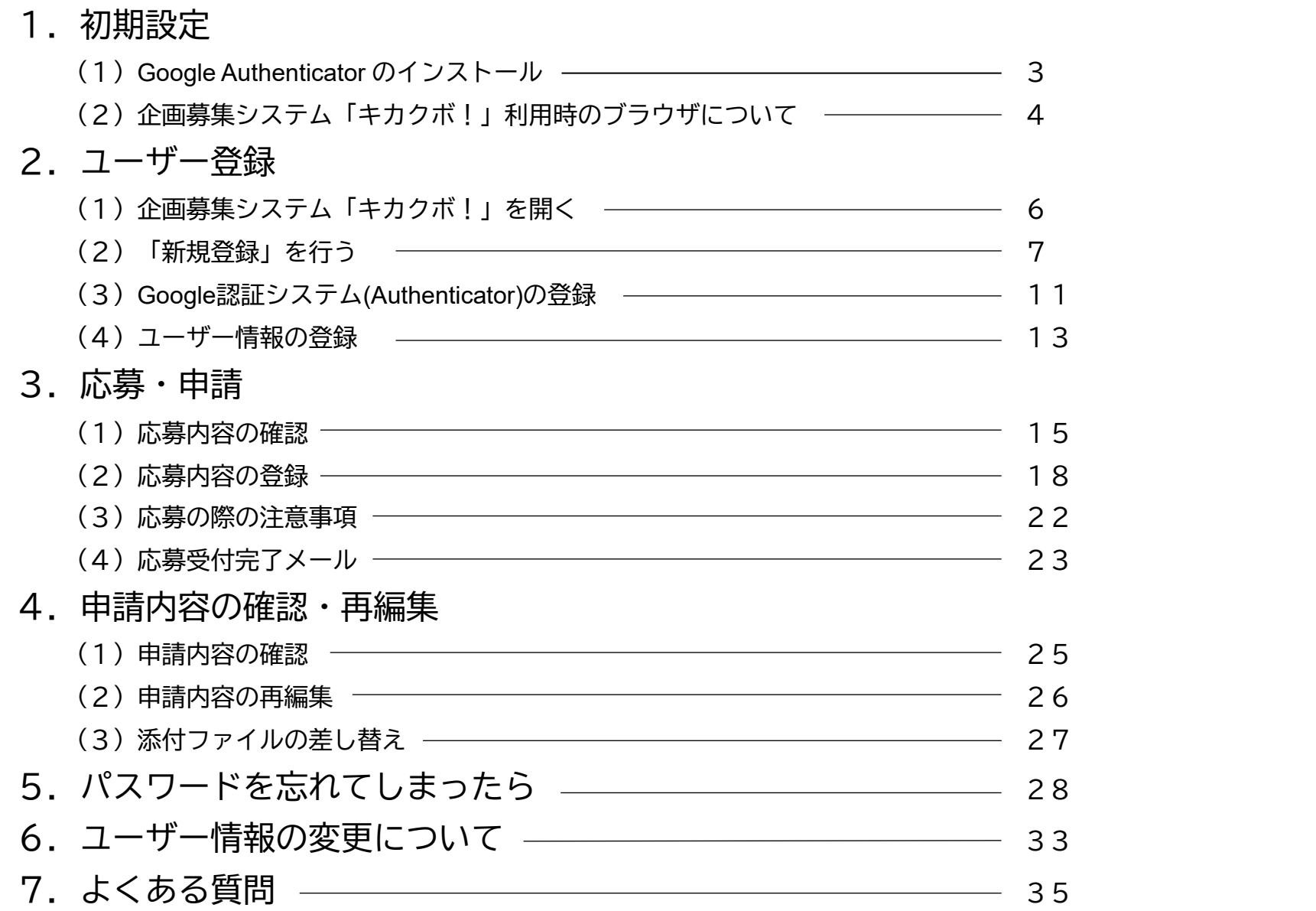

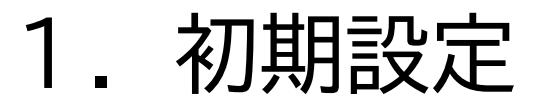

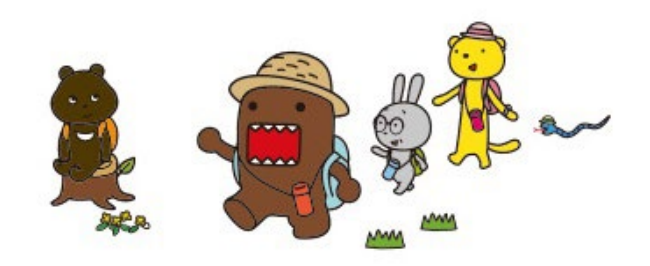

1.初期設定

### (1)Google Authenticator のインストール

「キカクボ!」にログインするためには、事前にスマートフォンにGoogleの認証システム 「 Google Authenticator 」をインストールする必要があります。

#### ▶ iPhoneをご利用の方はこちらから ▶ Androidをご利用の方はこちらから

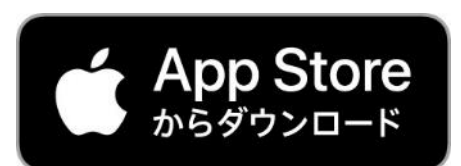

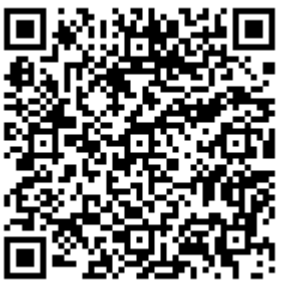

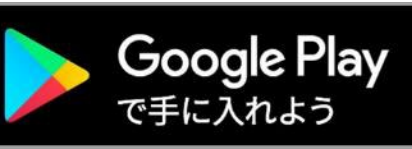

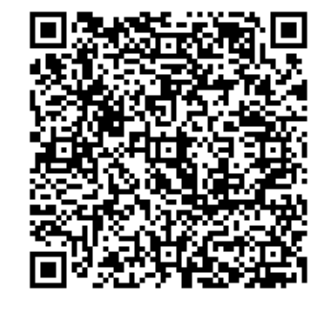

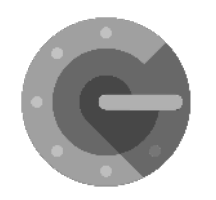

「 Google Authenticator 」を検索してインストールしてください。 「キカクボ!」を利用する限りはログイン時に必ず必要なため、 アンインストールしないようご注意ください。

1.初期設定

### (2)企画募集システム「キカクボ!」利用時のブラウザについて

「キカクボ!」はPCからご利用いただきます。推奨ブラウザは以下に限ります。

**Google Chrome** (最新版)

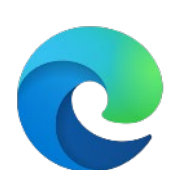

Microsoft Edge (最新版)

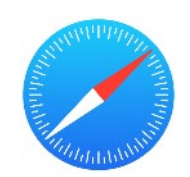

Apple Safari (macOS版 最新版)

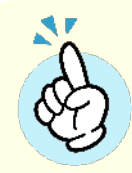

Internet Explorer、Firefoxは開発元のサポートが終了しているため、 推奨いたしません。

### 2.ユーザー登録

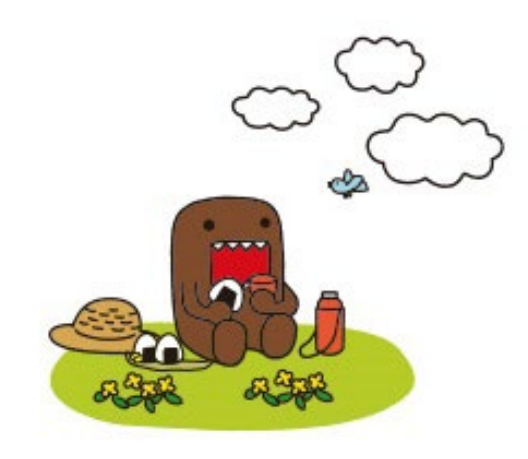

2.ユーザー登録

### (1)企画募集システム「キカクボ!」を開く

① NHKホームページの 「番組制作会社の皆さまへ」 (<https://www.nhk.or.jp/kikakubosyuu/index.html>) を開き、 サイドメニューにある「キカクボ!」のバナーをクリックします。

② 開いたページの「キカクボ!」バナーをクリックします。

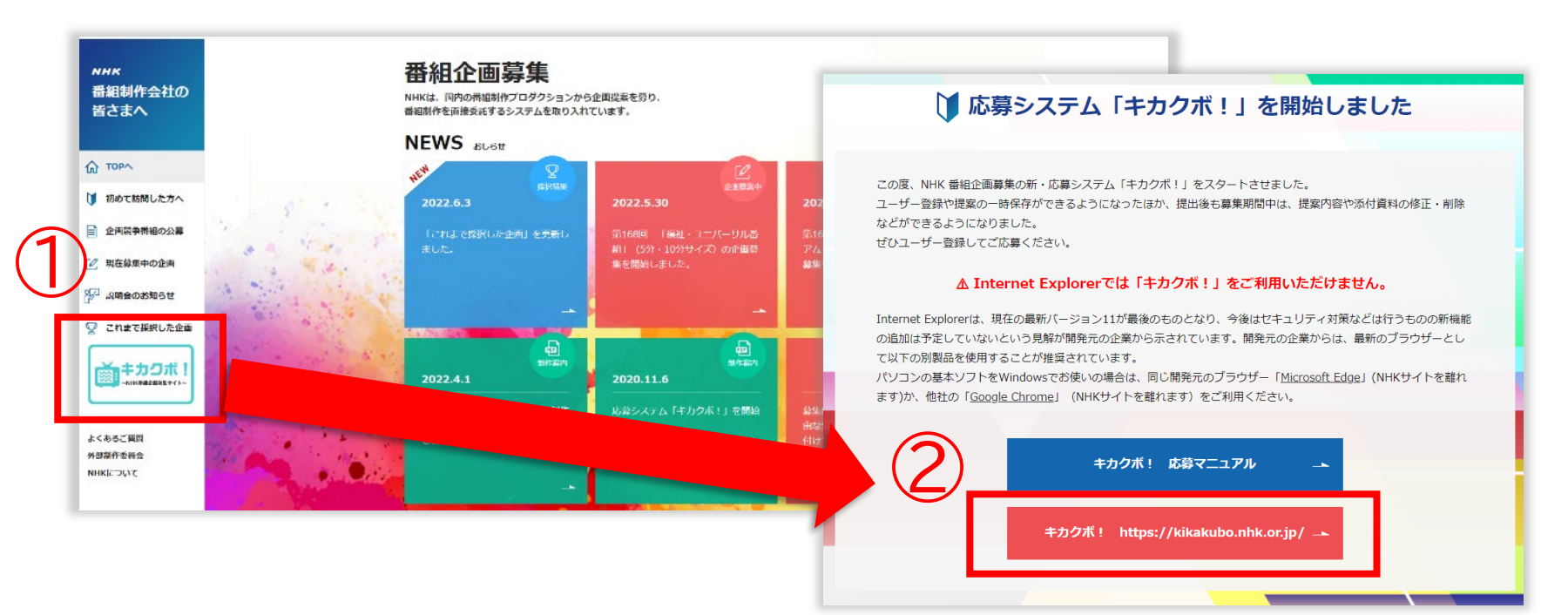

2.ユーザー登録

### (2)「新規登録」を行う

① 開いた「キカクボ!」(<u><https://kikakubo.nhk.or.jp/></u>)の「新規登録」をクリックします。

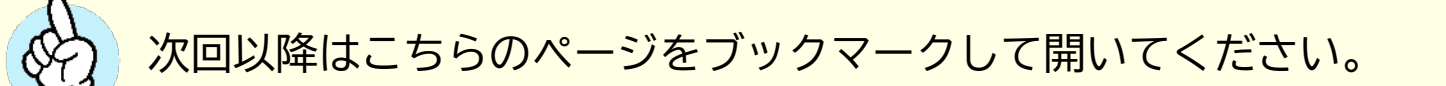

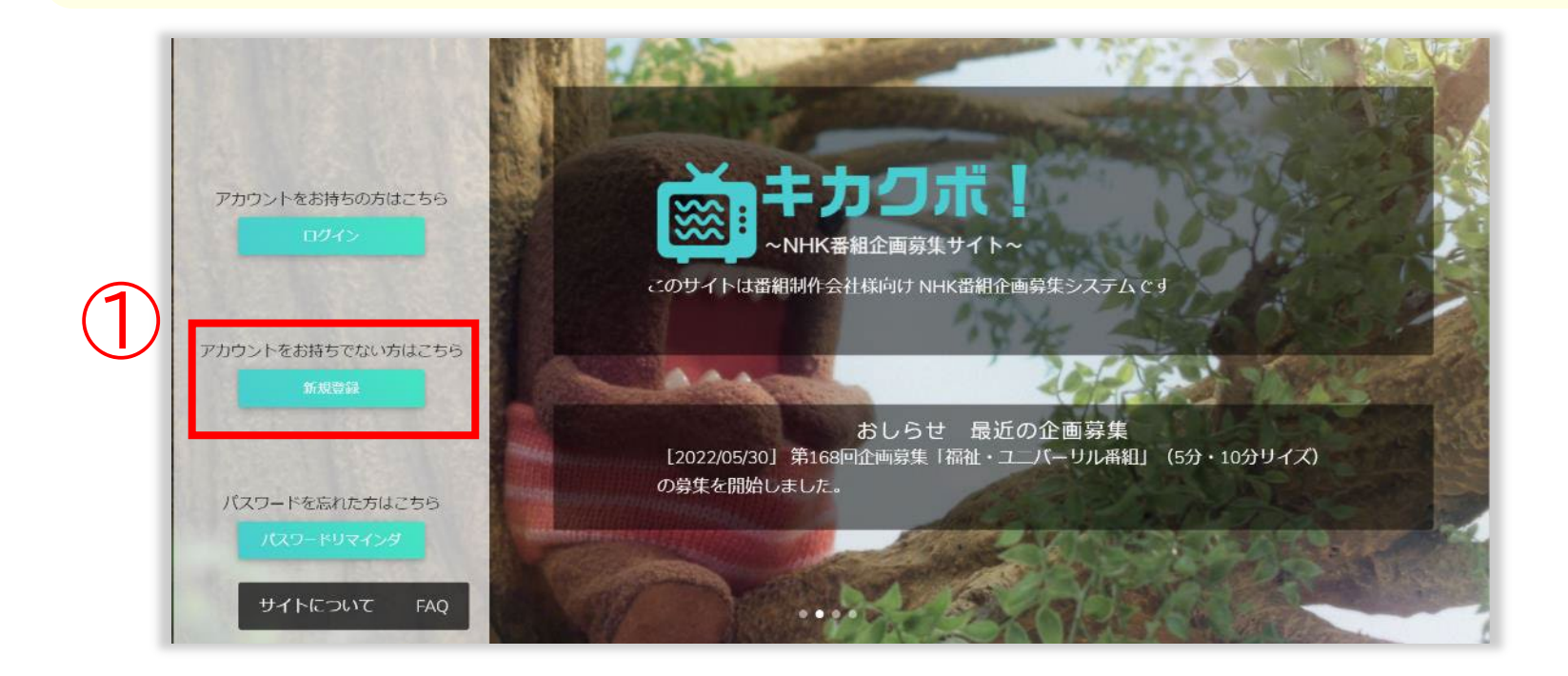

2.ユーザー登録

ださい。

#### ② 必要事項を入力し、「利用規約」を確認の上、「同意する」にチェックを入れて <新規アカウントを登録する>をクリックしてください。

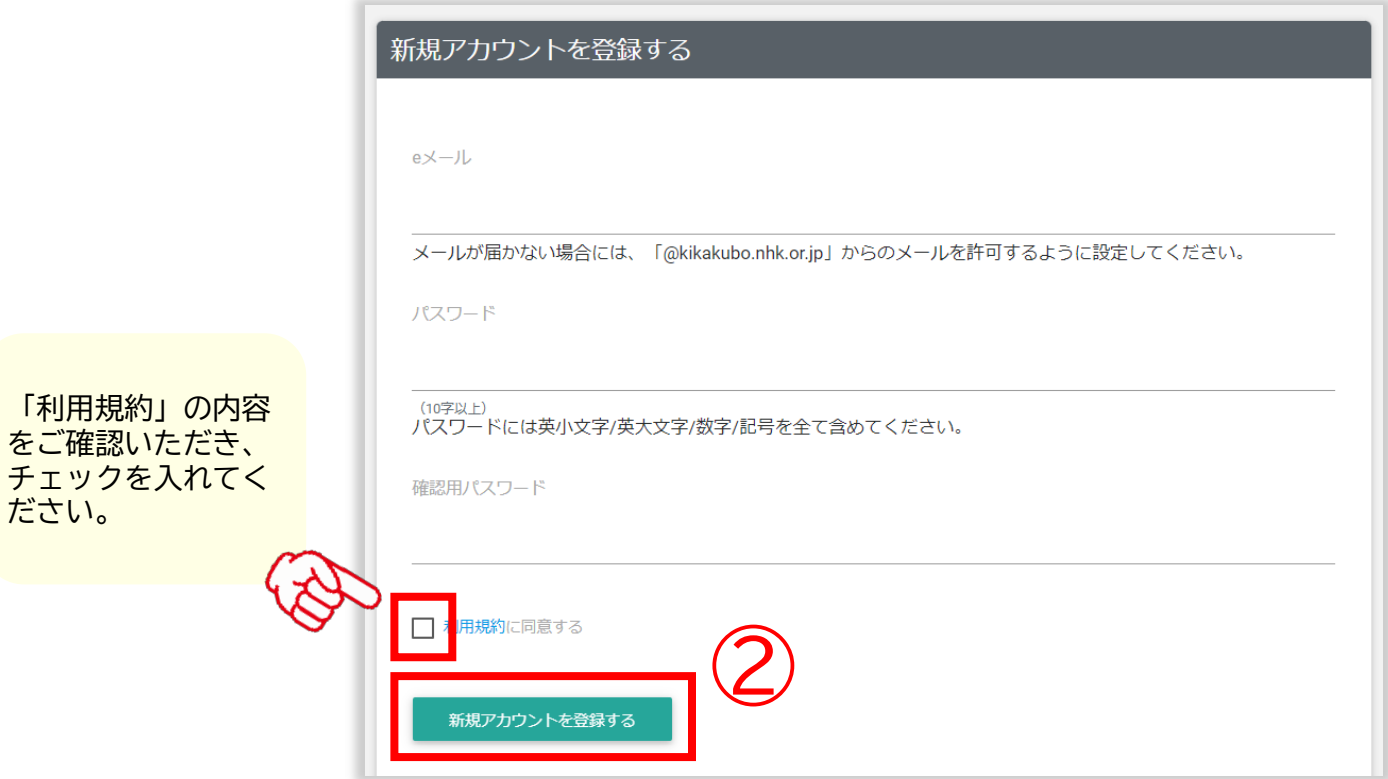

2.ユーザー登録

③ 入力したメールアドレスに「NHK企画競争事務局」から 「アカウントの有効化について」 というアカウント確認用のメールが届きますので、 メールに記載された「【キカクボ!】アカウント確認」のリンクをクリックしてください。

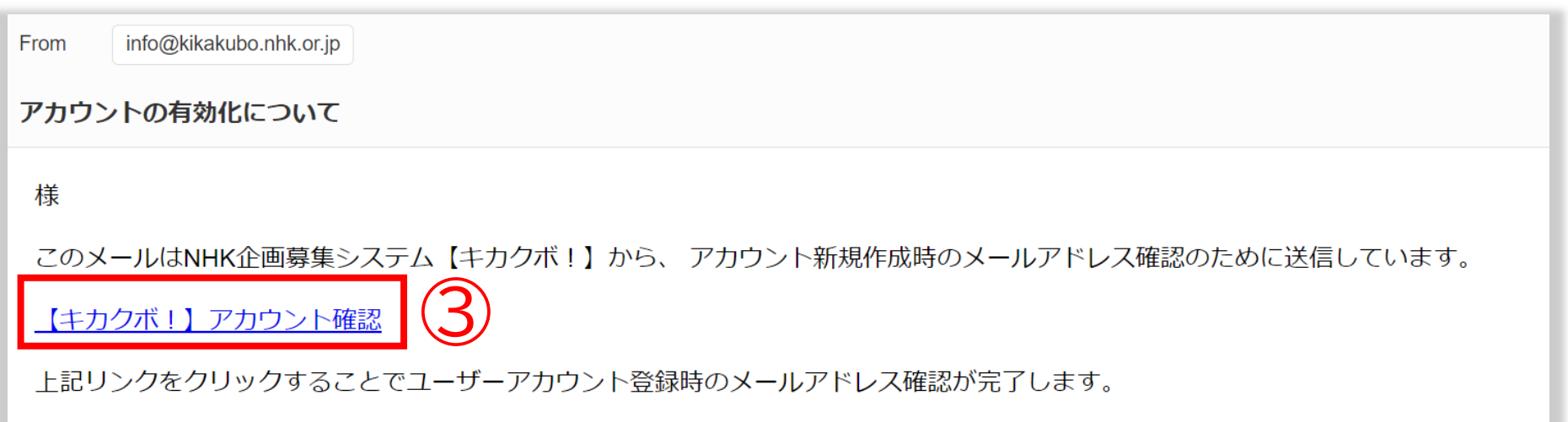

2.ユーザー登録

④ ログイン画面が表示されますので、登録したメールアドレスとパスワードを入力して ログインしてください。

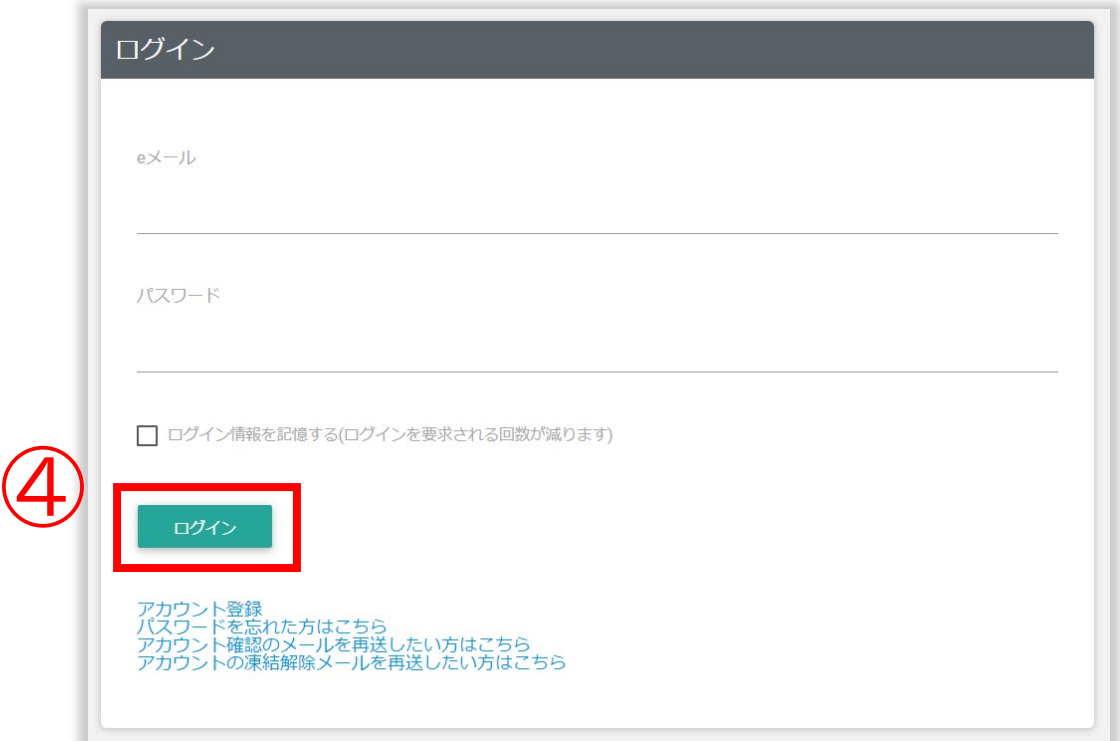

2.ユーザー登録

**600 001** 

### (3)Google認証システム(Authenticator)の登録

2段階認証 Google認証システム(Authenticator)の設定 ① ログインすると**初回のみ**右のような画面が表示されます。 スマートフォンにインストールしたGoogle認証システム (Authenticator)でQRコードを読み取り、表示された6桁の数字 を「認証コード」に入力してください。 外线过程 冷淡 ② スマートフォンにインストールした、 「Google Authenticator」を起動し、画面右下にある 「+」をタップ、「バーコード(またはQRコード)をスキャ アカウント名 4-155; and that will not come on a second that ン」をタップしてQRコードを読み込んでください。 時期制限·おり ¥ ■ ☆ 』100% ▲ 午後 6:00 Google認証システム 認証コード 533 550 認証 296 254 **BitMEX** ocx.com 267 252 bkex.com 874 603 338 244 カメラの利用許可が表示された場合  $\overline{\phantom{a}}$ バーコードをスキャン ocx.com ② は<OK>をタップしてください。靊 提供されたキーを入力 622 176 changelly.com

2.ユーザー登録

③ 「NHK 日本放送協会(キカクボ!)」という名前で登録されますので、 「Google Authenticator」に表示された6桁の数字を入力して<認証>をクリックして ください。

![](_page_12_Picture_76.jpeg)

![](_page_12_Picture_3.jpeg)

2回目以降のログイン時はQRコード画面 は表示されません。 メールアドレス、パスワード入力後に 「2段階認証」画面が表示されるので、 「Google Authenticator」を起動して表 示される6桁の数字を入力してログイン してください。

2.ユーザー登録

### (4)ユーザー情報の登録

初回ログイン時には、ユーザーの詳細情報を登録する画面が表示されるので、必要事項を 入力して<更新>ボタンをクリックしてください。  $\mathbf{A}$ 

![](_page_13_Picture_67.jpeg)

スワードは登録時に入力し たパスワードから変更する 必要がなければ入力しなくて OKです。

録後にユーザー情報を変更 したい場合は後から変更可能 です。(P.33参照)

■ 3年間ログインがない場合は、 アカウントが削除されます。 その際は、再度アカウント登録 (P.7~)をお願いします。

![](_page_14_Picture_0.jpeg)

![](_page_14_Picture_1.jpeg)

### (1)応募内容の確認

① ログインすると、下記のように現在募集中の企画が一覧で表示されます。 応募したい募集の<詳細>ボタンをクリックして、募集内容を確認します。

![](_page_15_Figure_3.jpeg)

#### ② 募集内容の詳細が開きますので、応募要項、応募に必要な添付ファイル等を確認 してください。

4.8

![](_page_16_Picture_27.jpeg)

③ 内容確認後、ページ最下部にある<この企画募集に応募する>をクリックすると 応募画面が開きます。

![](_page_17_Picture_17.jpeg)

### (2)応募内容の登録

① 【企画応募の登録】画面が開きます。 「基本情報」の欄にはユーザー情報に登録されている情報が自動で引用されますので、 それ以外の空欄部分を入力していきます。(\*印は必須項目です)

![](_page_18_Picture_25.jpeg)

#### ② 「番組情報」欄に応募内容を入力します。(\*印は必須項目です)

![](_page_19_Picture_22.jpeg)

③ 「添付ファイル」欄にファイルをアップします。(赤字は必須項目です)

![](_page_20_Picture_2.jpeg)

- 添付できるファイルはPDFファイル のみです。
- ■【必須】となっている項目は、 ファイルを添付しないと保存も申請も できません。
- 添付ファイルが重いと申請に時間が かかりますので、なるべく元のファイ ルを軽くしてからPDF化してください。

![](_page_20_Picture_6.jpeg)

④ 入力後、<この内容で申請する>ボタンをクリックすると、正式に申請となります。 <この内容を保存する>ボタンをクリックすると、申請せずに保存できます。 ただしこの場合、最終的に<この内容で申請する>ボタンを押さないと、応募した ことにはなりませんのでご注意ください。締め切りまでに必ず申請ボタンを押すよ うにしてください。

![](_page_21_Picture_50.jpeg)

### (3)応募の際の注意事項

![](_page_22_Picture_2.jpeg)

添付可能なファイルは**PDFのみ**です。

![](_page_22_Picture_4.jpeg)

添付ファイルは1ファイルあたり、3MB以内におさまるようにしてください。

![](_page_22_Picture_6.jpeg)

申請・保存時には添付ファイルに対して**ウィルスチェックが実行されるため、 処理に時間がかかります**。(長い場合は数分程度) **ウィルスチェック作動中は操作せずに、そのままお待ちください**。

### (4)応募受付完了メール

① 応募が完了すると、ユーザー登録したメールアドレスに下記のようなメールが届きます。 この状態になれば審査対象となりますので、応募後にメールが届いているかどうか必ず 確認してください。 メールが届いていない場合は「キカクボ!」にログインし、ステータスが未申請となって いないか確認してください。(4.申請内容の確認・再編編集 P.25参照)

![](_page_23_Picture_36.jpeg)

### 4.申請内容の確認・再編集

![](_page_24_Picture_1.jpeg)

### 4.申請内容の確認・再編集

### (1)申請内容の確認

- メインメニュー右上の「応募申請一覧」をクリックすると、ご自身がこれまで応募した 申請の一覧が表示されます。
- 件数が多い場合は、検索で絞り込むことも可能です。
- 申請が完了していない場合は、「ステータス」の欄が「未申請」となります。 申請漏れがないかどうか確認する際にご活用ください。

![](_page_25_Picture_46.jpeg)

4.申請内容の確認・再編集

### (2)申請内容の再編集

① 一度申請した後でも、募集期間内であれば再度編集して申請することが可能です。 再編集後は、<この内容を保存する>をクリックしてください。 ② 不要なデータは<削除>ボタンをクリックして削除することができます。

![](_page_26_Picture_3.jpeg)

![](_page_26_Picture_4.jpeg)

■ **募集期間終了後は、申請済みデータ、未申請データともに閲覧できなくなります。**

■ **審査結果については、別途システム外のメール・電話等でお知らせ致しますので、 こちらのシステム上には表示されません。**

4. 申請内容の確認・再編集

### (3)添付ファイルの差し替え

申請後も締め切り前であれば補足資料や予算書などの添付ファイルの差し替えが可能です。

① 「応募申請一覧」をクリックし、対象のデータの<編集>をクリックします。 ② 差し替えたい添付ファイルの横にある<削除>をクリックします。 ※ウィルスチェックが作動するため、削除が完了するまでに少し時間がかかります。

![](_page_27_Picture_51.jpeg)

③ 削除が完了したら差し替えたいPDFファイルを添付してください。 ④ ファイルを差し替えると、応募データが「未申請」になりますので、 必ず再度<この内容で申請する>をクリックして申請してください。

### 5.パスワードを忘れてしまったら

![](_page_28_Picture_1.jpeg)

# 5.パスワードを忘れてしまったら

① トップ画面にある「パスワードリマインダ」をクリックすると「パスワードを忘れてしまった 方はこちら」という画面が表示されますので、「キカクボ!」に登録したメールアドレスを 入力後、<パスワードの再設定方法を送信する>をクリックします。

![](_page_29_Figure_2.jpeg)

5.パスワードを忘れてしまったら

③ <パスワードの再設定方法を送信する>をクリックするとログイン画面が表示されますが、 操作せずにそのままにしておいてください。

④ 入力したメールアドレスに下記のようなメールが届きますので、「【キカクボ!】パスワー ド変更」というリンクをクリックしてください。

![](_page_30_Figure_3.jpeg)

5.パスワードを忘れてしまったら

⑤ 「パスワードを変更」画面が表示されますので、新しいパスワードを設定し、<パスワー ドを変更する>ボタンをクリックします。

(パスワードは10文字以上、英大文字・英小文字・数字・記号を必ず使用してください)

![](_page_31_Picture_23.jpeg)

# 5.パスワードを忘れてしまったら

- ⑥ 再度「Google Authenticator」登録用のQRコード画面が表示されますので、 「Google Authenticator」を起動し、再登録してください。(登録方法についてはP.11参照)
- ⑦ 表示された6桁の数字を入力し、<認証>ボタンをクリックしてください。
- ⑧ 再度ログイン画面が表示されますので、新しいパスワードでログインしてください。

![](_page_32_Picture_63.jpeg)

![](_page_32_Picture_5.jpeg)

**3年間ログインがない場合は、アカウント自体が削除されます。 その際は、再度アカウント登録 (P.7~)をお願いします。**

### 6.ユーザー情報の変更について

![](_page_33_Picture_1.jpeg)

# 6.ユーザー情報の変更について

① メインメニューのユーザー名の部分(画面右上)をクリックすると「ユーザー情報」という メニューが表示されるのでクリックします。

② 「ユーザー情報の変更」画面が表示されますので、変更箇所を修正してください。

![](_page_34_Picture_3.jpeg)

### 7.よくある質問

![](_page_35_Picture_1.jpeg)

# 7.よくある質問

**Q** Google認証システム(Authenticator)の利用は必須ですか?

**A** はい。セキュリティ担保のためにログイン時の2段階認証が必要と判断致しました。 ご了承ください。

#### **Q** スマートフォンを機種変更しました。どうしたらよいでしょうか? **A** Google認証システム(Authenticator)の再登録が必要となります。 「キカクボ!」トップ画面から、<パスワードリマインダ>をクリックしてパスワー ドリセットをおこなってください。 パスワードリセットの方法については「5.パスワードを忘れてしまったら」(P.28)を ご参照ください。

**Q** スマートフォンを紛失してしまいました。「キカクボ!」関連でやるべきことはありますか? **A** 登録済みのGoogle認証システムを利用できないようにする必要があります。 「キカクボ!」のTOPページより<パスワードリマインダ>をクリックしてパスワードの リセットをおこなってください。パスワードリセットの方法については「5.パスワードを 忘れてしまったら」(P.28)をご参照ください。

7.よくある質問

#### **Q** パスワードのリセットをおこなったのですが、ログインできません。

**A** 「キカクボ!」に登録したメールアドレスに届いた「パスワードの再設定について」とい うメールの本文にある「【キカクボ!】パスワード変更」というリンクはクリック済みで しょうか?このリンクをクリックしないと、新しいパスワードではログインできません。

#### $-$ ザーIDもパスワードも正しいのに、ログインできません。

**A** セキュリティ上の理由から、3年間ログインがない場合は、アカウントが削除されます。 その際は、再度アカウント登録(P.7~)をお願いします。

#### **Q** 申請済みの書類を保管のためにダウンロードしたいのですが可能ですか?

**A** 募集期間内に限り、添付いただいたファイルはダウンロード可能です。

- 「応募申請一覧」より該当の応募の<編集>ボタンをクリックすると添付ファイルの横に <ダウンロード>ボタンが表示されますので、そちらをクリックしてダウンロードしてく ださい。
- 添付ファイル以外のデータについてはダウンロードできませんので、各自で保管をお願い 致します。